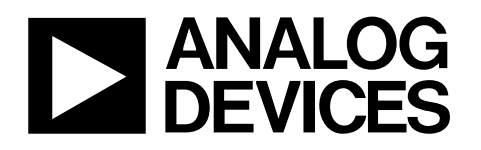

# Evaluation Board for Dual, 16-Bit, I 2 C® Interface, Voltage-Output DAC EVAL-AD5667R

### **FEATURES**

**Full-featured evaluation board for the AD5667R and the AD5667 part On-board reference On-board ADC for voltage readback Various link options Direct hookup to the USB port of a PC PC software for control of DACs** 

### **GENERAL DESCRIPTION**

This data sheet describes the evaluation board for the AD5667R dual 16-bit DAC. The AD5667R operates from a single 2.7 V to 5.5 V supply. The part incorporates an internal 1.25 V or 2.5 V on-chip reference to give an output voltage span of 2.5 V or 5 V, respectively. The on-chip reference is off at power-up allowing

for the use of an external reference (the AD780 on this evaluation board). The part must be written to after power-up to turn on the internal reference.

Complete specifications for the AD5667R can be found in the data sheet available from Analog Devices, Inc., and should be consulted in conjunction with this data sheet when using the evaluation board.

This board can also be used to evaluate the AD5667 part. Full data on the AD5667 can be found in the data sheet available from Analog Devices.

The evaluation board interfaces to the USB port of an IBM® compatible PC. Software is available with the evaluation board, allowing the user to easily program the AD5667R.

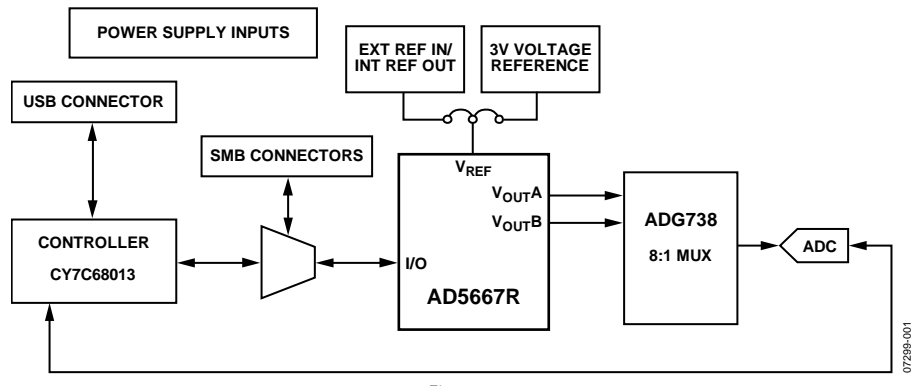

### **FUNCTIONAL BLOCK DIAGRAM**

Figure 1.

**Rev. 0** 

**Evaluation boards are only intended for device evaluation and not for production purposes. Evaluation boards are supplied "as is" and without warranties of any kind, express, implied, or statutory including, but not limited to, any implied warranty of merchantability or fitness for a particular purpose. No license is granted by implication or otherwise under any patents or other intellectual property by application or use of evaluation boards. Information furnished by Analog Devices is believed to be accurate and reliable. However, no responsibility is assumed by Analog Devices for its use, nor for any infringements of patents or other rights of third parties that may result from its use. Analog Devices reserves the right to change devices or specifications at any time without notice. Trademarks and registered trademarks are the property of their respective owners. Evaluation boards are not authorized to be used in life support devices or systems.** 

## **TABLE OF CONTENTS**

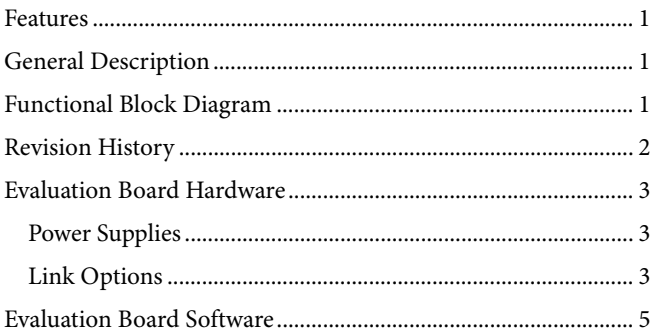

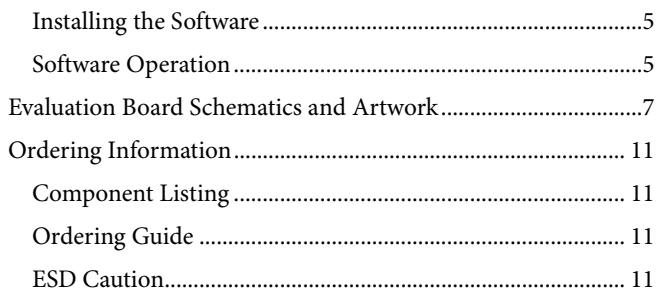

## **REVISION HISTORY**

2/08-Revision 0: Initial Version

## EVALUATION BOARD HARDWARE

### **POWER SUPPLIES**

To power the EVAL-AD5667R, apply 2.7 V to 5.5 V between the  $AV<sub>DD</sub>$  and AGND inputs for the analog supply of the AD5667R (J6). Alternatively, placing Link 6 in Position B powers the analog circuitry from the USB port (default setting). This powers all devices with a 3.3 V supply.

Both AGND and DGND inputs are provided on the board. The AGND and DGND planes are connected at one location close to the AD5667R. To avoid ground loop problems, it is recommended not to connect AGND and DGND elsewhere in the system.

Each supply is decoupled to the relevant ground plane with 10 μF and 0.1 μF capacitors. Each device supply pin is also decoupled with a 10 μF and 0.1 μF capacitor pair to the relevant ground plane.

### **LINK OPTIONS**

A number of link and switch options on the evaluation board should be set for the required operating setup before using the board. The functions of these link options are described in detail in Table 2. The default setup is for control by the PC via the USB port and for evaluating the part in standard/fast mode with an external 3 V reference, the AD780. The default link options are listed in Table 1.

**Table 1. Link Options Setup for PC Control (Default)** 

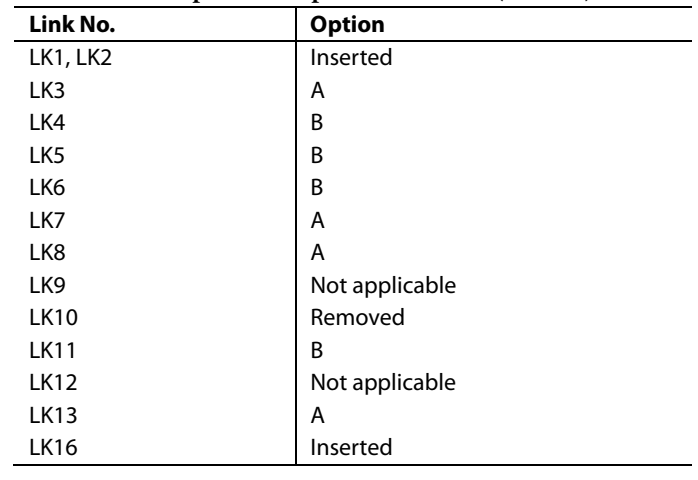

### **Table 2. Link Functions**

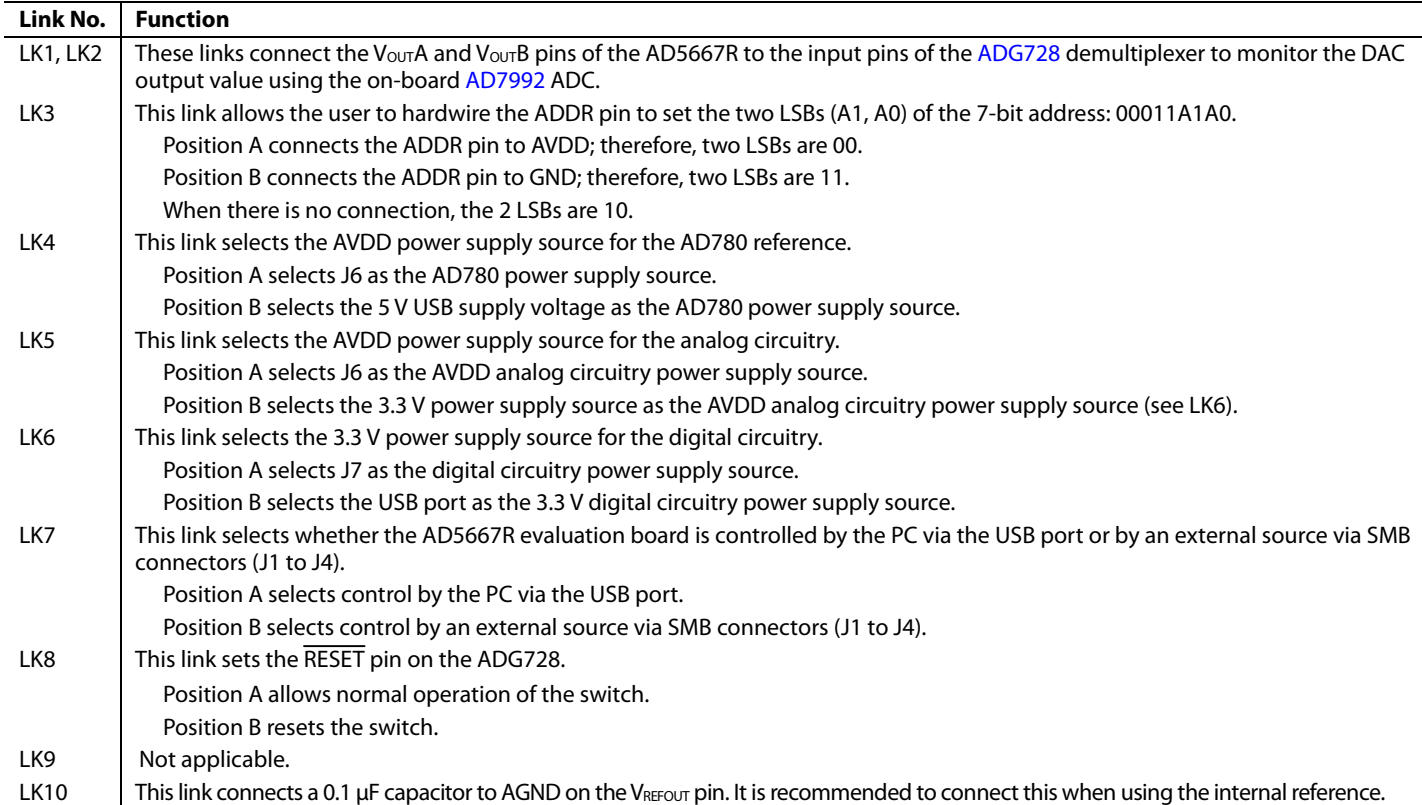

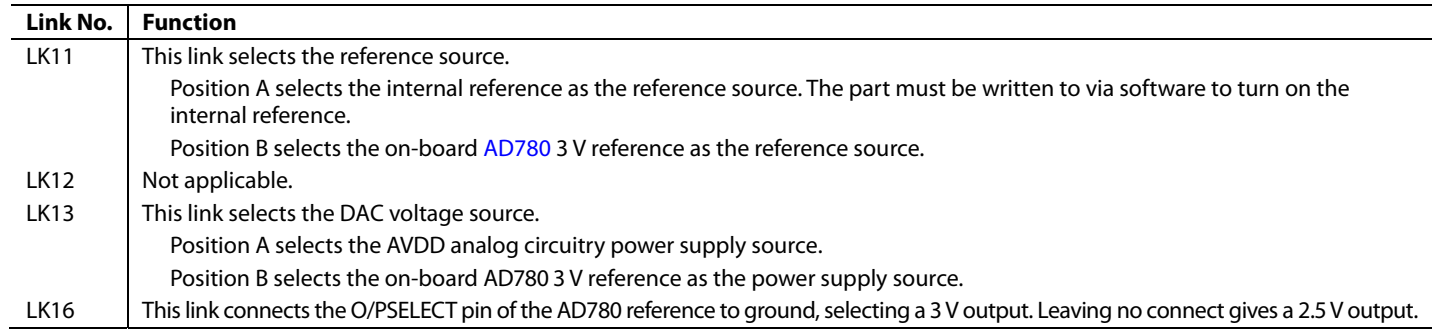

## EVALUATION BOARD SOFTWARE

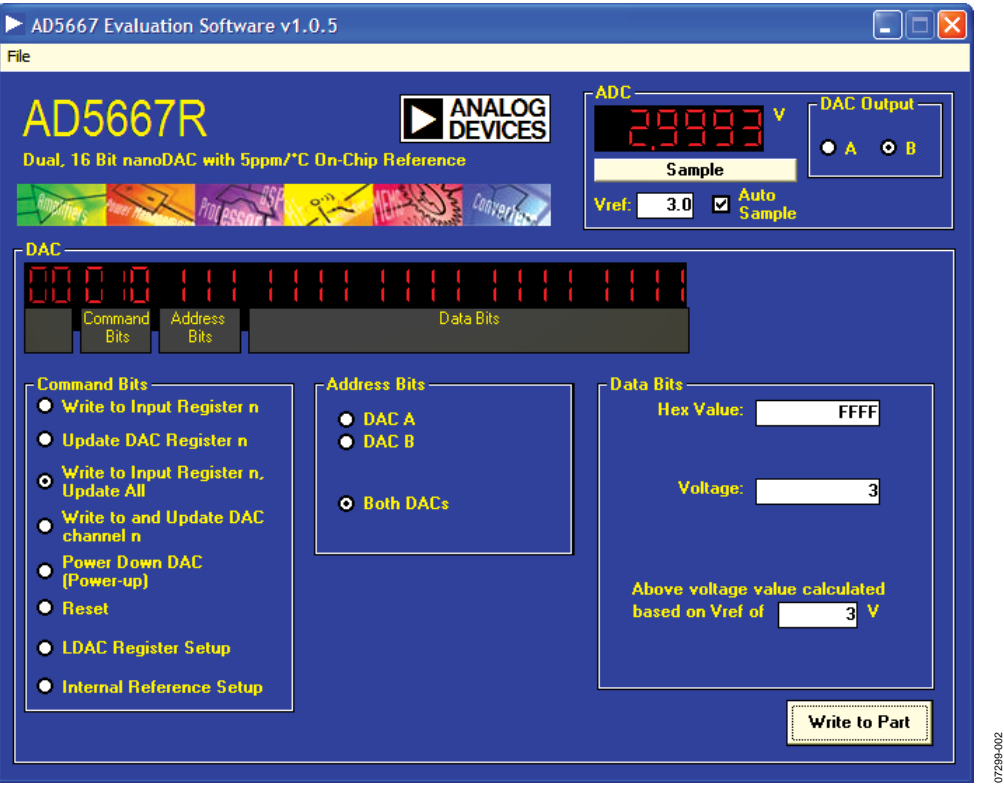

Figure 2. AD5667R Evaluation Software Main Window

### **INSTALLING THE SOFTWARE**

The AD5667R evaluation kit includes self-installing software on CD. The software is compatible with Microsoft® Windows® 2000 and Windows XP. 2. To select the command bits, the address bits, and the data

The software should be installed before connecting the evalua-section. tion board to the USB port of the PC. This ensures that the board is correctly recognized when connected to the PC. **Command Bits** 

1. Start the Windows operating system and insert the CD.

The installation software should launch automatically. If it does not, run the **setup.exe** file directly from the CD.

2. After installation from the CD is complete, power up the AD5667R evaluation board as described in the Power Supplies section. Connect the board to the USB port of the PC using the cable supplied.

Part to execute, click **write to Part**. You have the software detects the evaluation board, proceed<br>**Part** to execute all writes to the part. through any additional dialog boxes to finalize the installation.

### **SOFTWARE OPERATION**

1. From the **Analog Devices** menu, click **Start > All Programs > Analog Devices > AD5667R > AD5667R Evaluation Software**.

For older PCs, click **Start > Programs > Analog Devices > AD5667R > AD5667R Evaluation Software**.

The main window of AD5667R evaluation software opens, as shown in Figure 2. The data programmed into the 24-bit input shift register is displayed.

bits, click the appropriate option button under each

- 1. To select a command to program the part, click the appropriate option button under the **Command Bits**  section. For example, to program all DAC outputs with full scale, click **Write to and Update DAC channel n**.
- 2. Select **Both DACs** in the **Address Bits** section.
- 3. In the **Data Bits** section, enter data in the **Hex Value** or **Voltage** box.
- 4. To execute, click **Write to Part**. You must click **Write to**
- 5. Other commands that the AD5667R evaluation software lets you program include powering down DAC bits, resetting bits, and setting up the LDAC register bits. This is done by clicking on the corresponding option button under the **Command Bits** section and then clicking **Write to Part**. You can also set the register bits for the required mode of operation. Consult the AD5667R data sheet for details.

### **ADC**

The voltage output on each DAC channel is monitored using the on-board ADC. To read the output voltage, click the **Sample**  button in the **ADC** section (see Figure 2).

### **Reference Setup**

- 1. The AD5667R internal reference is turned off at power-up by default, allowing the use of an external reference. To turn on (or turn off) the internal reference, click **Internal Reference Setup** in the **Command Bits** section.
- 2. Click **Write to Part**. This allows you to program the bit in the reference setup register for the required mode of operation, as shown in Figure 3.

07299-003

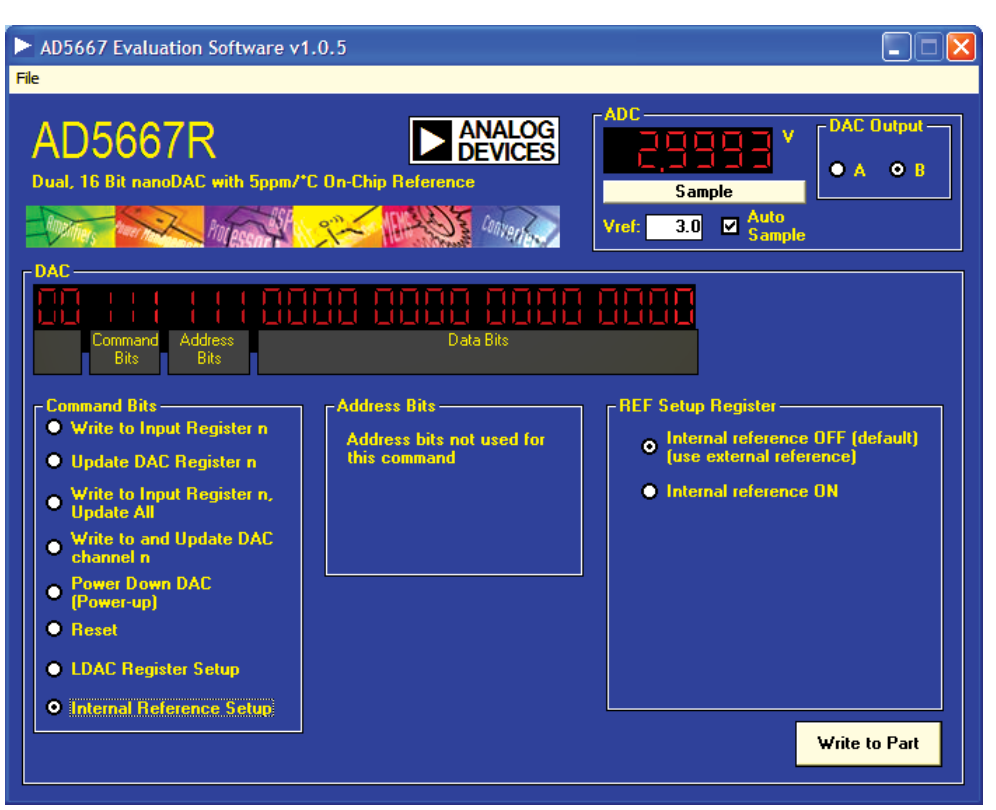

Figure 3. AD5667R Evaluation Software Main Window, Reference Setup

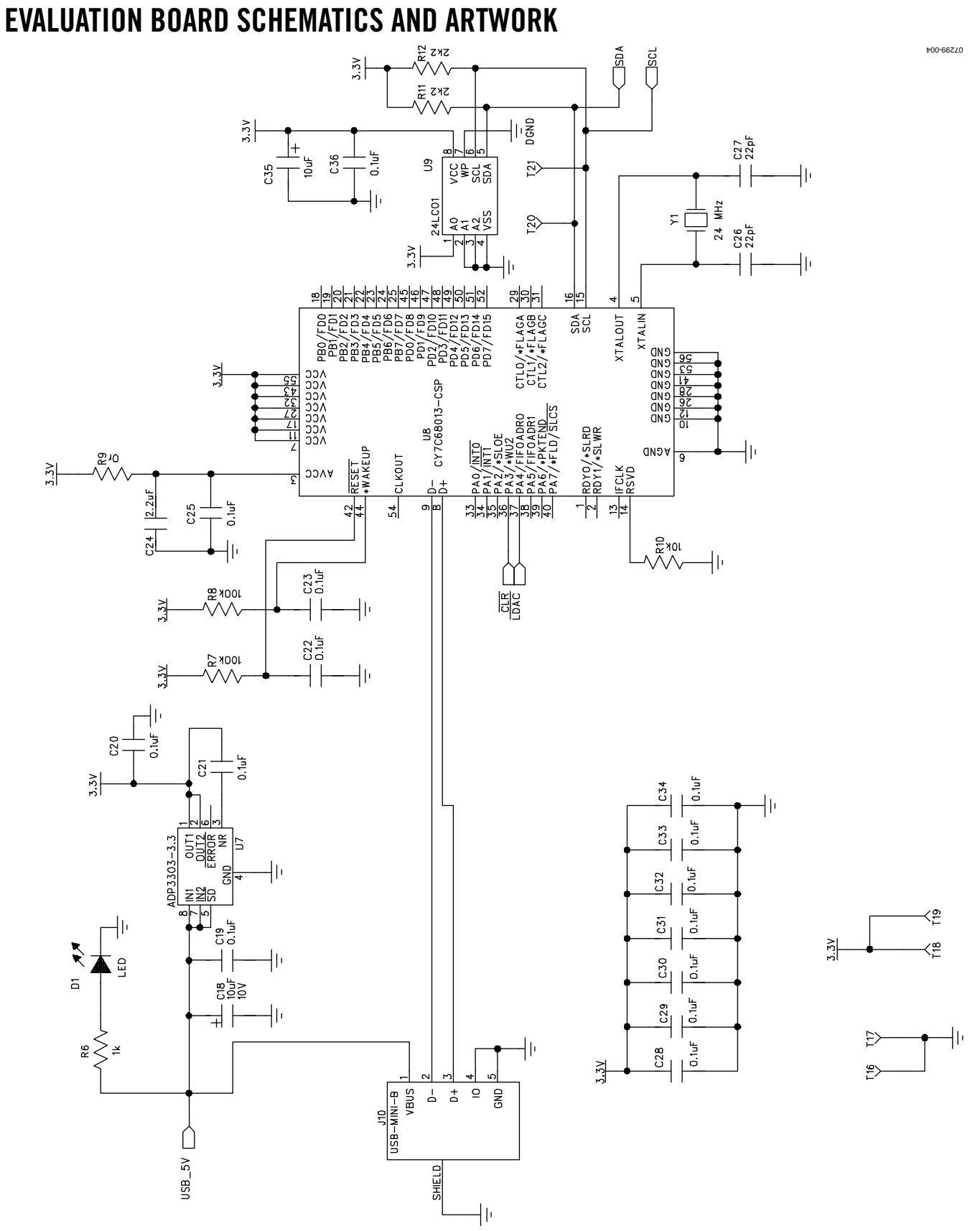

Figure 4. Schematic of Controller Circuitry

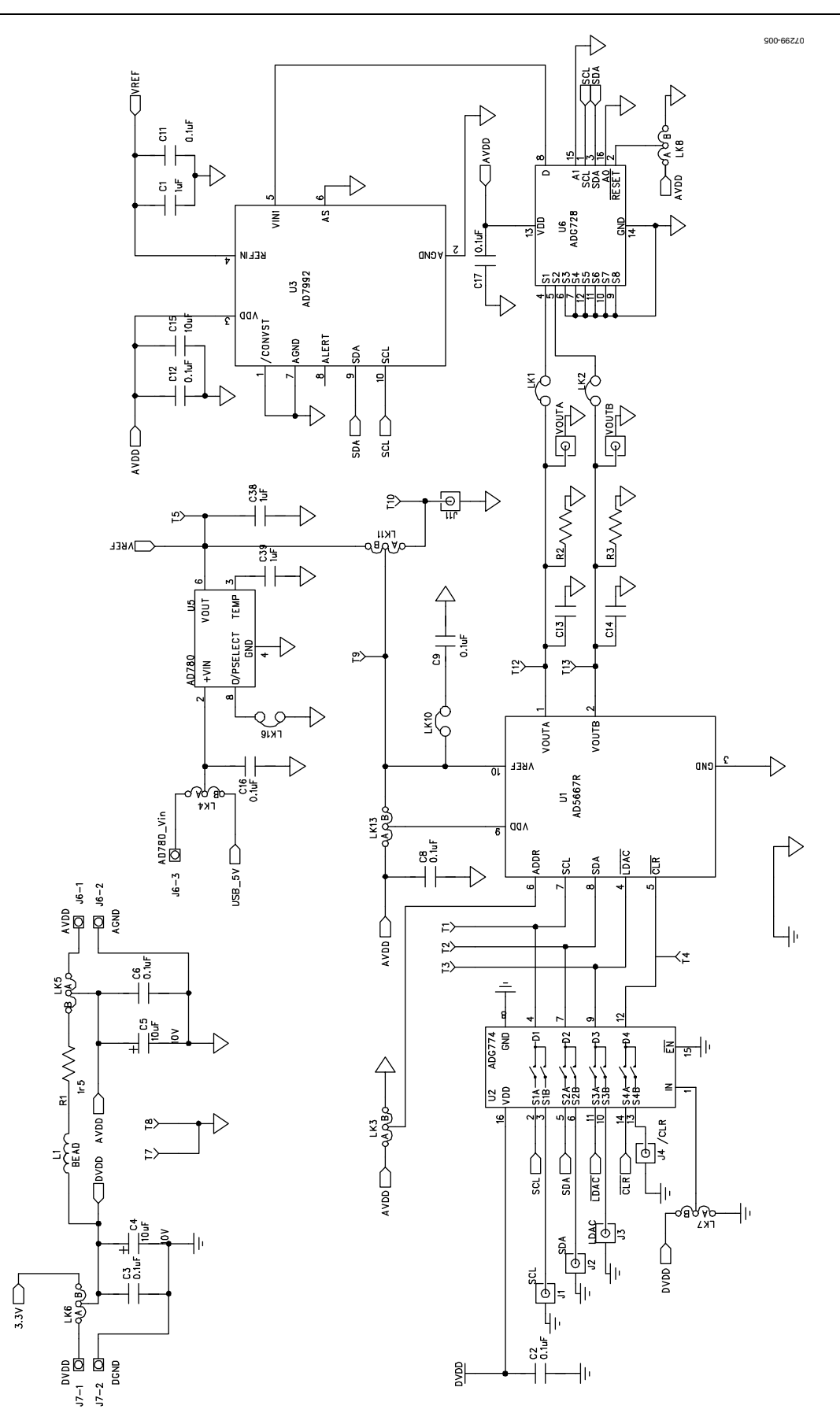

Rev. 0 | Page 8 of 12 Figure 5. Schematic of AD5667R Circuitry

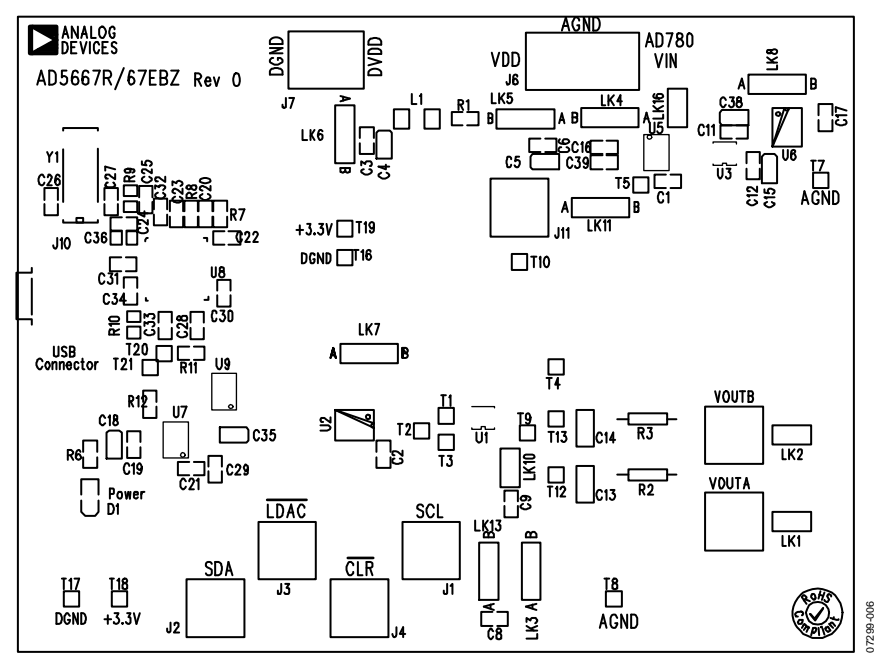

Figure 6. Component Placement Drawing

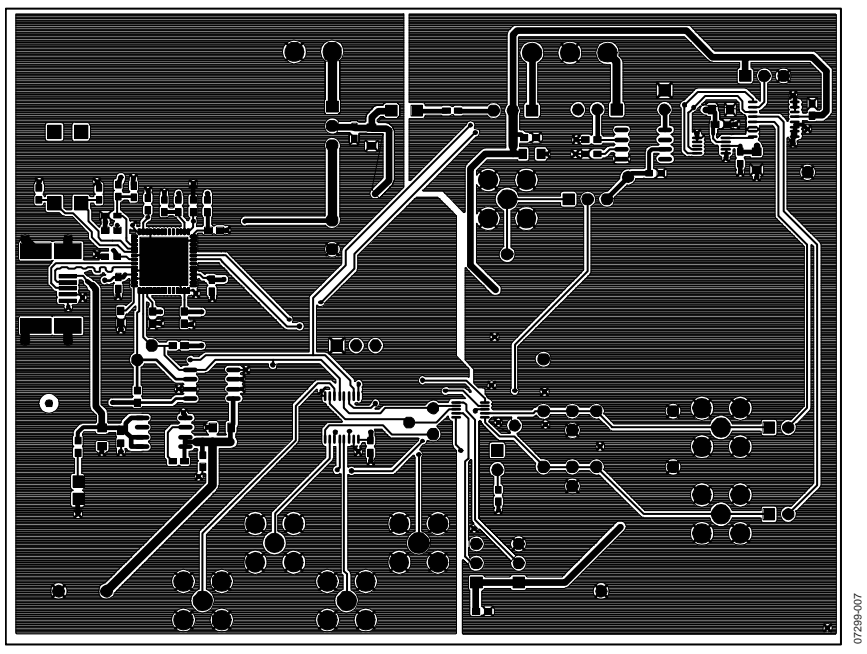

Figure 7. Component Side PCB Drawing

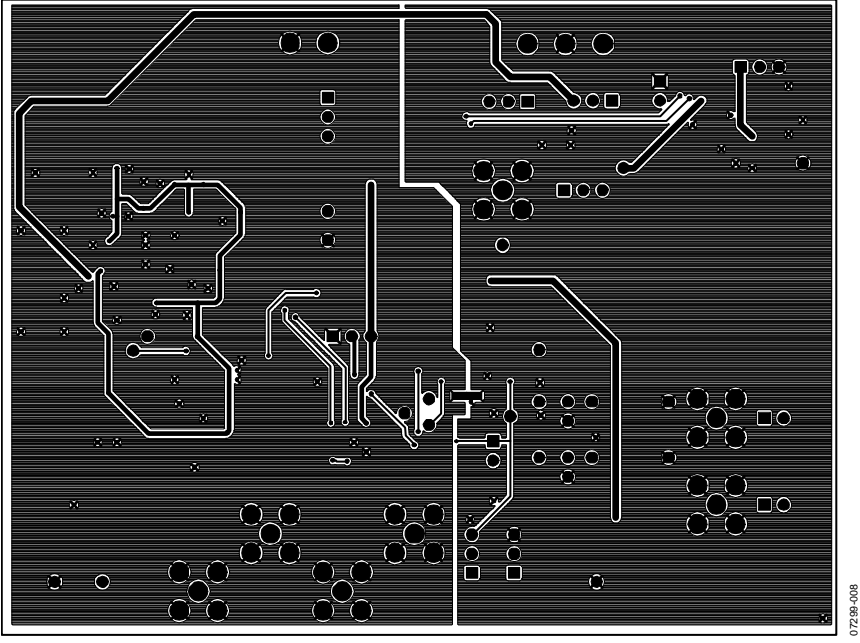

Figure 8. Solder Side PCB Drawing

## ORDERING INFORMATION

## **COMPONENT LISTING**

**Table 3.** 

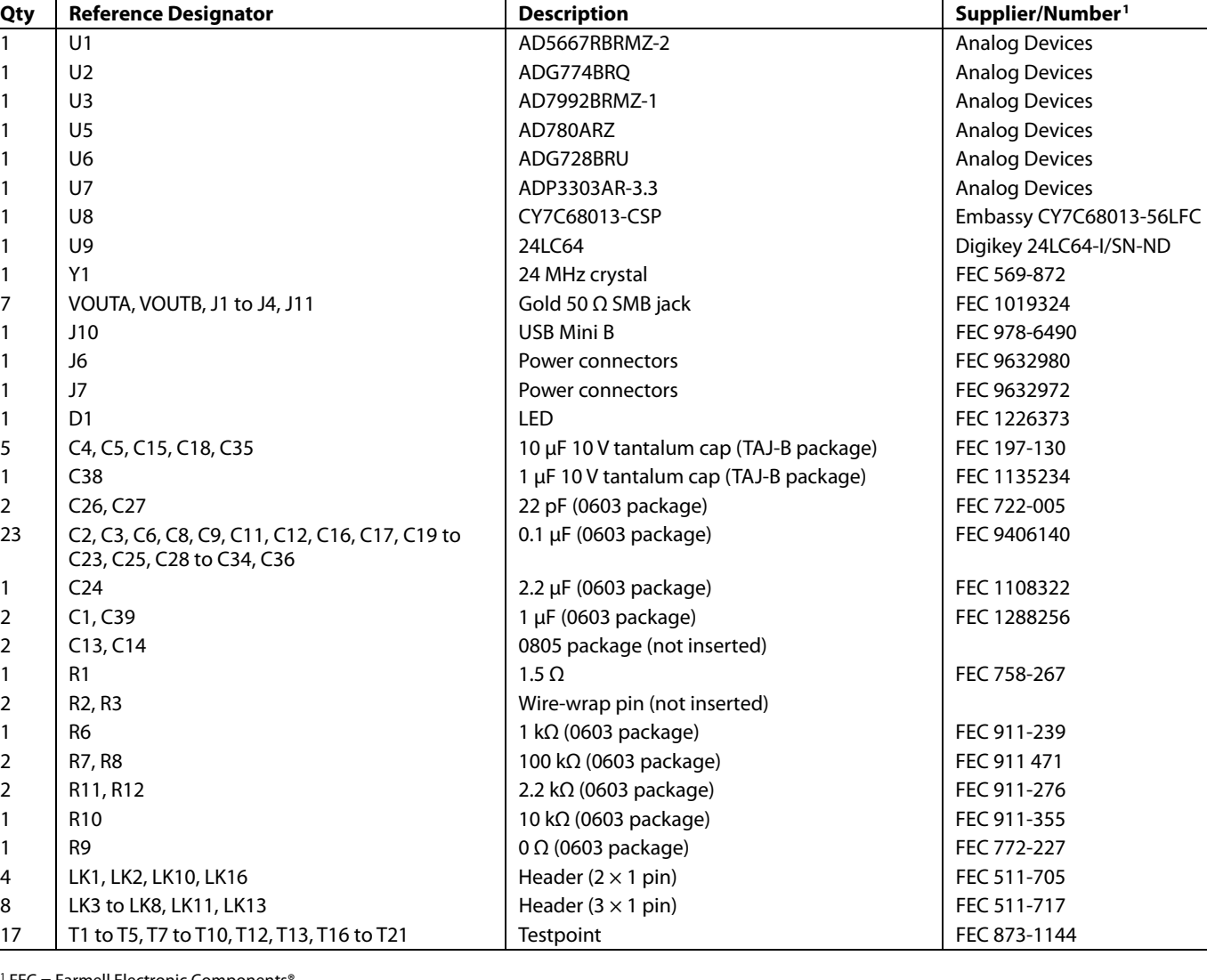

1 FEC = Farmell Electronic Components®.

## **ORDERING GUIDE**

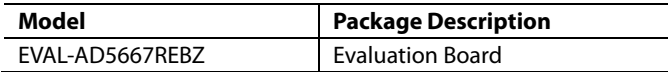

## **ESD CAUTION**

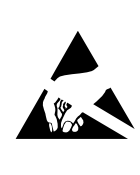

ESD (electrostatic discharge) sensitive device. Charged devices and circuit boards can discharge<br>without detection. Although this product features patented or proprietary protection circuitry, damage<br>may occur on devices subjected to high energy ESD. Therefore, proper ESD precautions should be taken to avoid performance degradation or loss of functionality.

## **NOTES**

**©2008 Analog Devices, Inc. All rights reserved. Trademarks and registered trademarks are the property of their respective owners. EB07299-0-2/08(0)** 

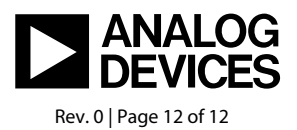

www.analog.com

Downloaded from **[Arrow.com.](http://www.arrow.com)**